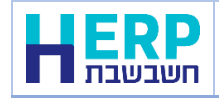

מסמך זה כולל הסבר אודות העברת תנועות מלאי מגיליון אקסל לתוכנת חשבשבת ERP-H. בסיום הקליטה יהפכו השורות בגיליון למסמכים בחשבשבת.

קליטת נתונים מתוכנת אקסל לתוכנת חשבשבת ERP-H מתבצעת באמצעות הסעיף **ממשקים**.

טרם קליטת נתוני גיליון אקסל לתוכנת חשבשבת, יש לעבד את הגיליון ולהתאימו לדרישות התוכנה. מידע מפורט ניתן למצוא במסמך: **הכנת קובץ אקסל לקליטת נתונים בתוכנת חשבשבת ERP-H**, להצגת המסמך לחצו על קישור רצ"ב: <http://downloads.hash.co.il/files/mimshak/exceltohash.pdf>

לקליטת ממשק תנועות מלאי לחשבשבת יש לפעול באופן הבא:

- .1 יש לשמור במחשב את קובץ האקסל המכיל את התנועות להעברה. המלצתנו היא לשמור את הקבצים במחיצה המשותפת Rep. ניתן לעשות זאת גם במחיצה אחרת.
	- .2 בתפריט **כללי < ממשקים – יבוא נתוני מלאי** בוחרים בסעיף: **יבוא תנועות מלאי**.
		- .3 בחלון יבוא תנועות מלאי, המוצג להלן, מסמנים את הסעיף הראשון: **יבוא מטבלת ODBC \ XML.**

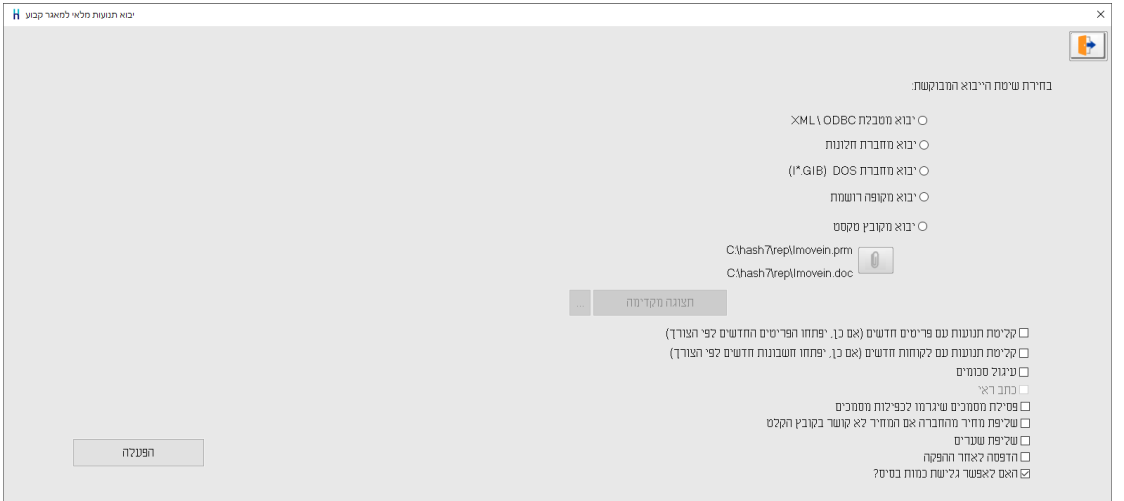

בחלק התחתון של המסך יש להתייחס לסעיפים הבאים:

**קליטת תנועות עם חשבונות/פריטים חדשים**: מסמנים סעיף זה כאשר גיליון הנתונים כולל כרטיסי חשבון חדשים או פריטים חדשים, שאינם קיימים בחברה ומעוניינים שבעת קליטת הממשק החשבונות/הפריטים יפתחו אוטומטית.

בעת פתיחת כרטיס באמצעות ממשק תנועות מלאי, נרשם לכל כרטיס רק המפתח. יש להשלים את פרטי החשבון בתפריט **'חשבונות'** או את פרטי הפריט בתפריט **'פריטים'**. אם מדובר על כמות גדולה של חשבונות/פריטים חדשים – ניתן ליבא אותם בנפרד, עם כל הפרטים שלהם, באמצעות **ממשק חשבונות/פריטים.** 

**עיגול סכומים:** מסמנים סעיף זה בכדי שהסה"כ של המסמך יעוגל בהתאם להגדרות העיגול בהגדרות החברה < הגדרות מלאי.

**כתב ראי:** סעיף זה אינו רלוונטי בקליטת קובץ מתוכנת אקסל.

**פסילת מסמכים שיגרמו לכפילות מסמכים:** מסמנים סעיף זה בכדי לבצע בדיקת כפילות ולמנוע קליטה של מסמכים שכבר נקלטו בעבר. הבדיקה מתבצעת על פי השדות הבאים: סוג מסמך, לקוח, מספר מסמך ותאריך אסמכתא.

**שליפת מחיר מהחברה אם המחיר לא קושר בקובץ הקלט:** מסמנים סעיף זה מעונינים שהתוכנה תשלוף מחיר מהחברה במקרים שבהם המסמך בממשק אינו כולל שדה מחיר. לדוגמה, בעת קליטת ממשק הזמנות של מוני מים מעדכנים את המחיר לפי מערכת המחירים של חשבשבת לא ניתן לשלוף מחיר לפריט עבור מסמכים המעדכנים את מערכת הנה"ח, כדוגמת חשבוניות מס..

**שליפת שערים:** מסמנים סעיף זה אם קיימות תנועות בממשק עם מחיר במט"ח ומעונינים לשלוף שער עדכני לתנועה לתאריך קליטת הממשק.

**הדפסה לאחר ההפקה:** מסמנים סעיף זה אם מעונינים שבסיום קליטת הממשק התוכנה תדפיס את המסמכים שנקלטו.

**האם לאפשר גלישת כמות בסיס?** סעיף זה מיועד לעסקים שקולטים תנועות מלאי שסוגרות מסמך בסיס והכמות במסמך גדולה מהכמות במסמך הבסיס. סעיף זה רלוונטי רק עבור מסמכים שלא מייצרים תנועת מלאי, כדוגמת: הצעת מחיר והזמנה.

להמשך וקליטת ממשק תנועות מלאי בוחרים בכפתור **הפעלה**.

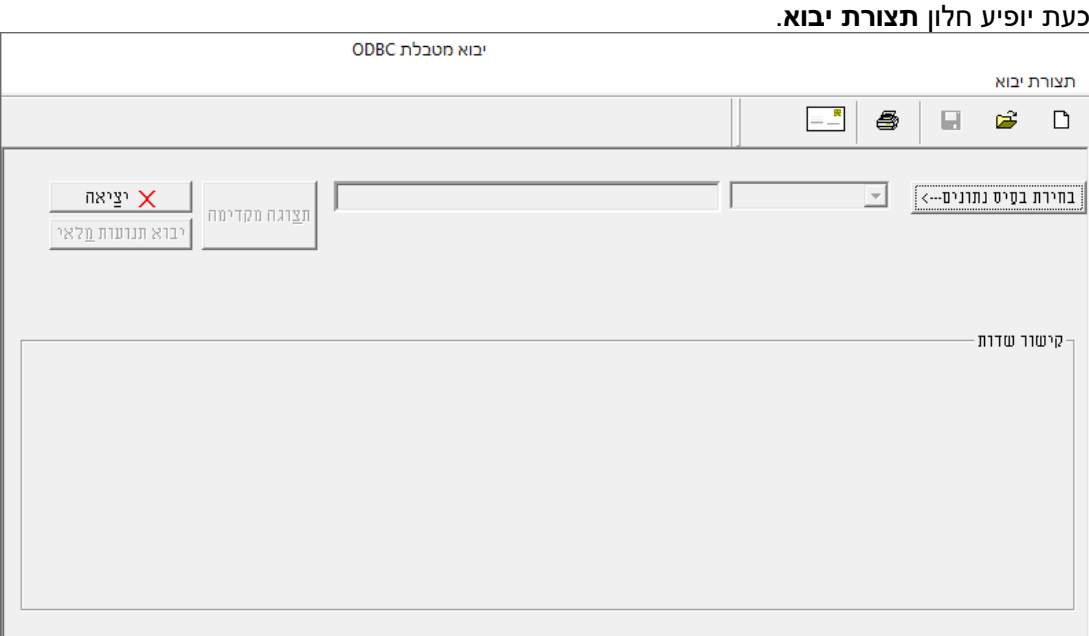

בפעם הראשונה שנכנסים לחלון זה יש לבצע הגדרות ה'משדכות' כל שדה באקסל לשדה המתאים בתוכנת חשבשבת. הגדרות אלו יכולות להישמר להפקות הבאות. ננחה אתכם בהמשך כיצד להשתמש בהגדרות אלו בעתיד.

להצגת רשימת השדות באקסל שניתן לקלוט לקובץ תנועות מלאי בוחרים בכפתור **המדפסת** מסרגל הכלים (פירוט השדות מופיעים בעמוד האחרון של מסמך זה).

כעת בוחרים את קובץ האקסל על ידי כפתור **בחירת בסיס נתונים**.

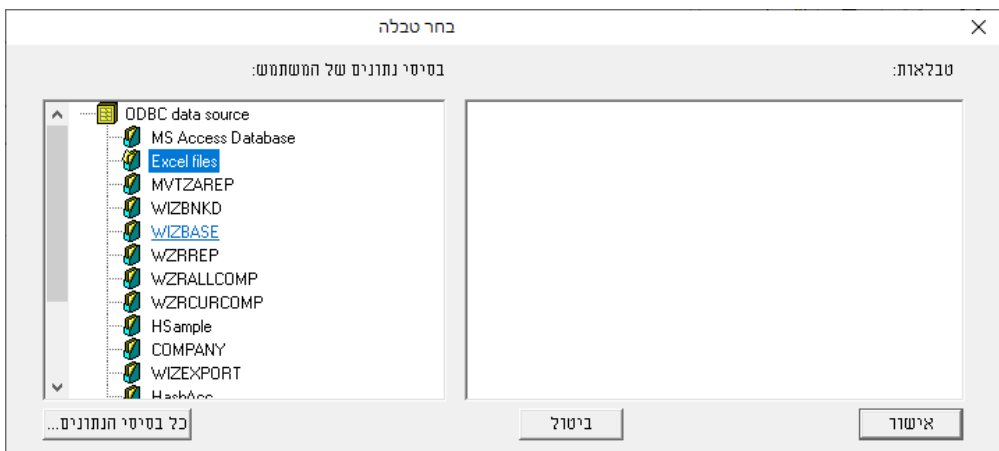

בחלון **בחר טבלה** בוחרים את הסעיף **Files Excel**( קבצי אקסל( כעת יוצג חלון **בחירת גליון**.

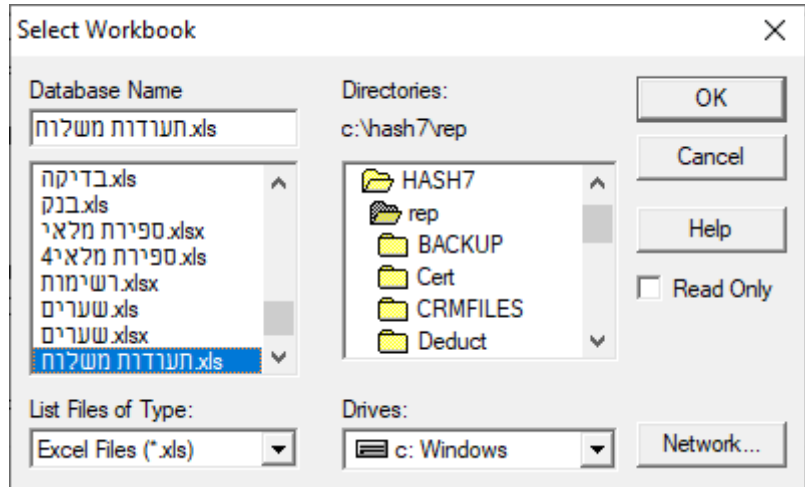

ברירת המחדל לאיתור הגליון היא המחיצה המשותפת Rep. ניתן לאתר את הקובץ במיקום אחר במחשב באמצעות ציון הכונן והמחיצה.

בחלק <u>התחתון</u> של המסך בוחרים את הכונן שבו מצוי הקובץ (Drives) ובחלק העליון של המסך Directories בוחרים את המחיצה )Directories). בצד שמאל של המסך בוחרים את גיליון האקסל הרצוי, בדוגמה זו שם הקובץ: **תעודות משלוח.xls**. להמשך בוחרים בכפתור מימין **OK**. כעת יופיע החלון הבא:

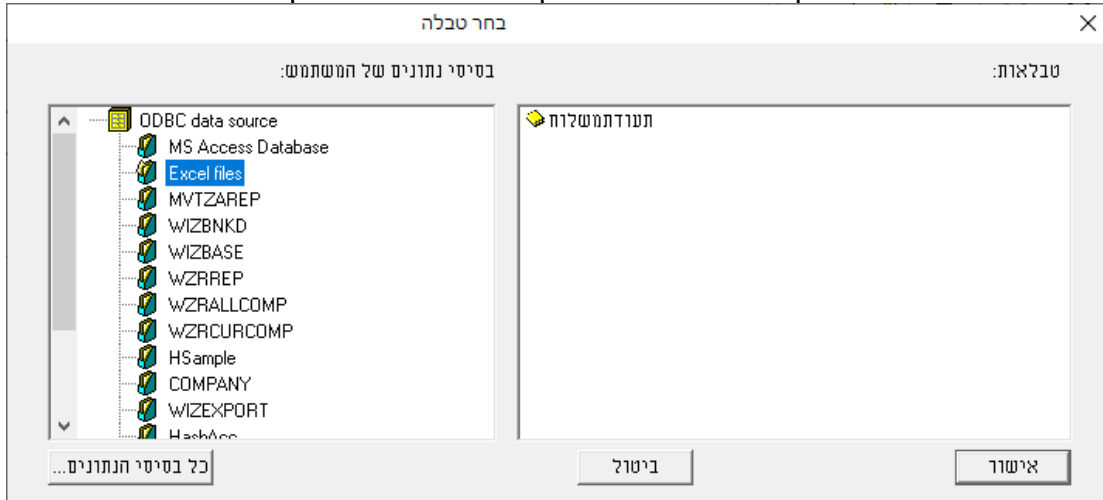

בצד ימין של החלון יופיע השם שנתנו בתוך גליון האקסל לתאים שרוצים לייבא. בדוגמה זו השם הוא **תעודתמשלוח**.

מקליקים על שם הטבלה ובוחרים בכפתור **אישור**.

לתשומת לבכם: אם חלון טבלאות ריק או רשום NONAME, אזי בגליון אקסל לא נקבע שם לקבוצת תאים. יש לשוב לגיליון האקסל המקורי, לסמן את תחום התאים שרוצים ליבא ולבצע **הוספת שם**.

## .4 **תצורת יבוא – קישור שדות - התאמה בין כל שדה באקסל לשדות בחשבשבת**

כעת יש לשדך בין השדות בגליון האקסל לשדות בתנועות המלאי / מסמכים בחשבשבת.

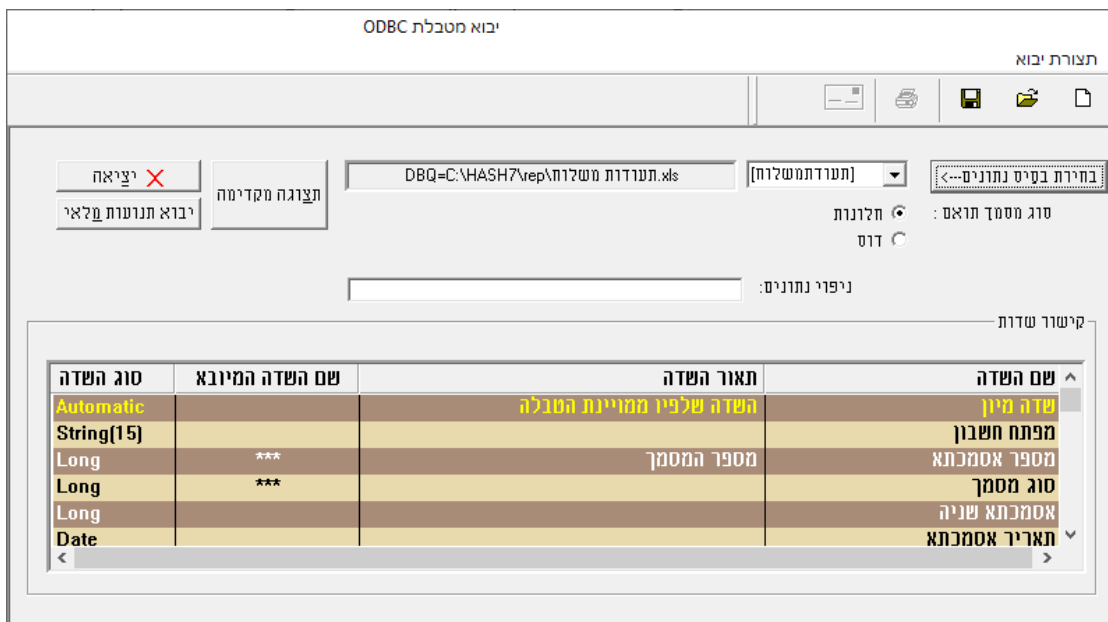

יש לעמוד על טור **שם השדה המיובא** להקליק על אחת השורות ולבחור מטורי האקסל את השם המתאים לשדה בחשבשבת המופיע בטור הראשון, שם השדה. בהקלקה על השדה מוצגת רשימת השדות בגליון אקסל על פי כותרות הטורים באקסל. יש להתאים לכל שדה שרוצים ליבא לחשבשבת את הטור המתאים מתוך גליון האקסל.

# **כיצד יודעים אילו שדות מופיעים בקובץ אקסל?**

בוחרים בחלון זה בכפתור **תצוגה מקדימה** להצגת תוכן הטבלה והנתונים.תוכן טבלת ייבוא  $\times$ 

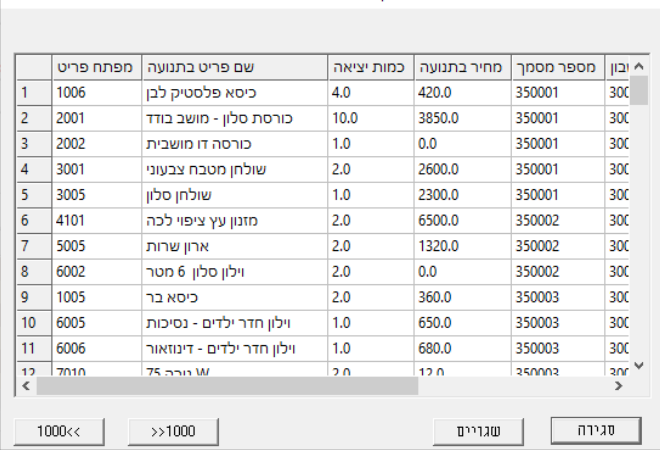

בקבצי נתונים גדולים ניתן לדפדף באמצעות כפתורי **1000** בתחתית המסך בכדי לדלג על 1000 רשומות.

אם נמצאה בעיה בקובץ הנתונים יש לעבור לתוכנת אקסל ולתקן את הדרוש תיקון.

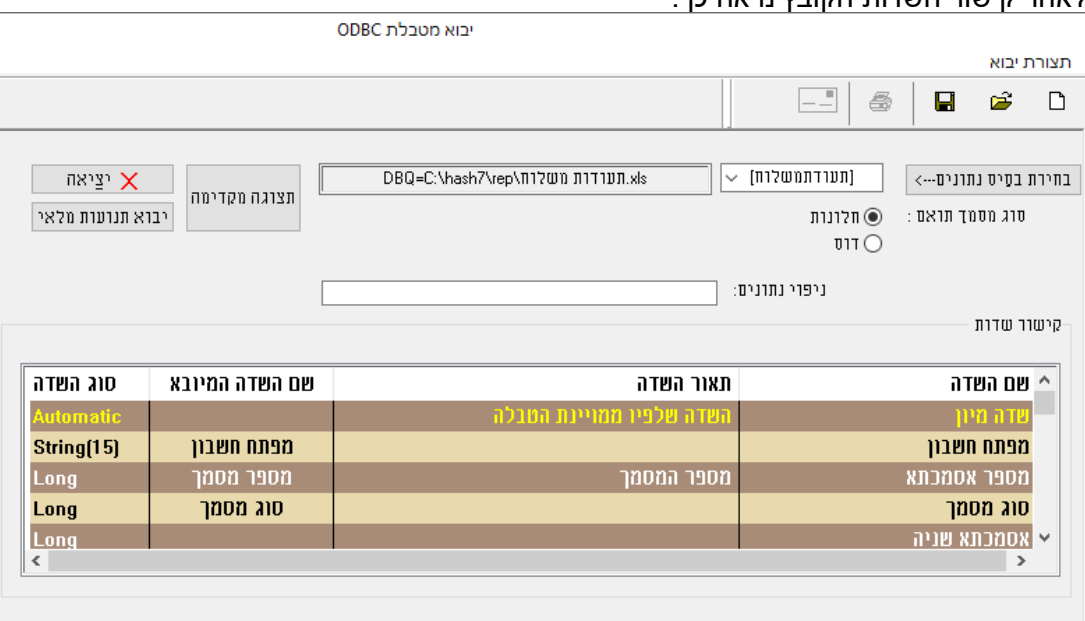

לאחר קישור השדות הקובץ נראה כך:

## .5 **שמירת נתוני הקובץ וקישורי השדות**

בשלב זה יש לשמור על נתוני קישור השדות שיצרנו. כך נוכל לשוב ולייבא בקלות תנועות מלאי לחשבשבת.

לשמירת הקובץ בוחרים בכפתור הדיסקט שבסרגל הכלים. כעת יופיע החלון הבא:

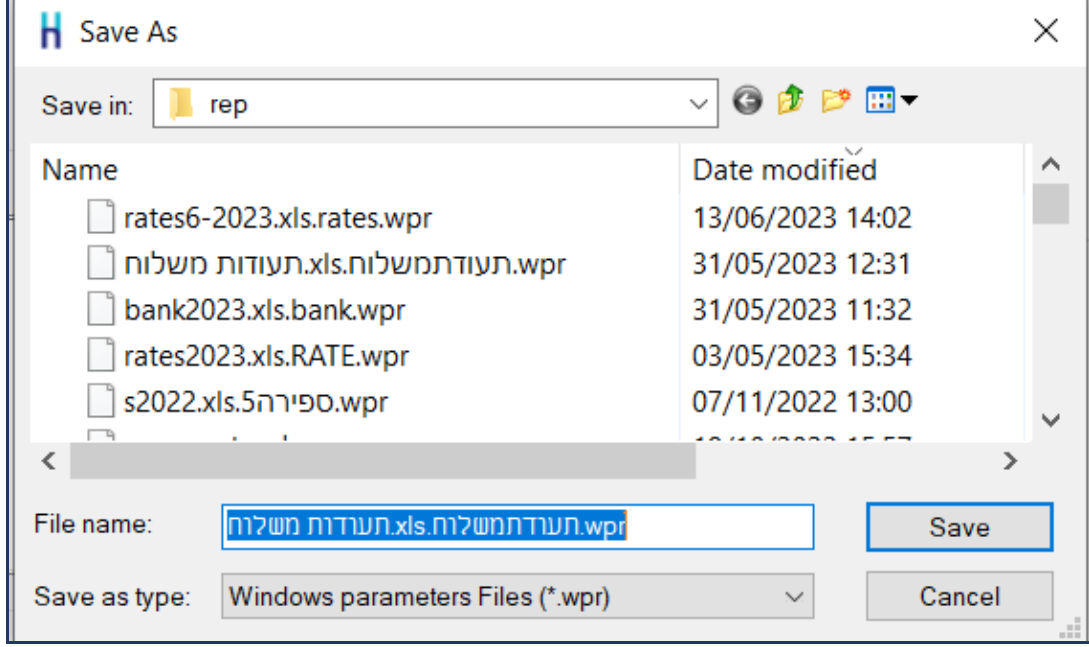

כברירת מחדל התוכנה מציגה את שם הקובץ אקסל ובהמשך את אותו שם עם סיומת wpr. ניתן לשנות את שם הקובץ או לשמור אותו כך, לבחירתכם.

## **.6 קליטת תנועות המלאי למסמכים בחשבשבת**

לסיום ולקליטת הנתונים בתוכנה בוחרים בכפתור **יבוא תנועות מלאי**. כעת תופיע השאלה: **האם להמשיך בקליטה?** יש לבחור **כן**.

הממשק יתחיל לפעול ובסיומו תוצג ההודעה: **קליטת תנועות מלאי הסתיימה בהצלחה.** ניתן להיכנס עתה לתוכנת חשבשבת לסוג המסמך הרלוונטי ולוודא שהמסמכים נקלטו בהצלחה.

## .7 **רשומות שגויות:**

אם בקליטת הממשק קיימות רשומות לא תקינות יוצג חלון רשומות שגויות, כפי שמדגים החלון הבא:

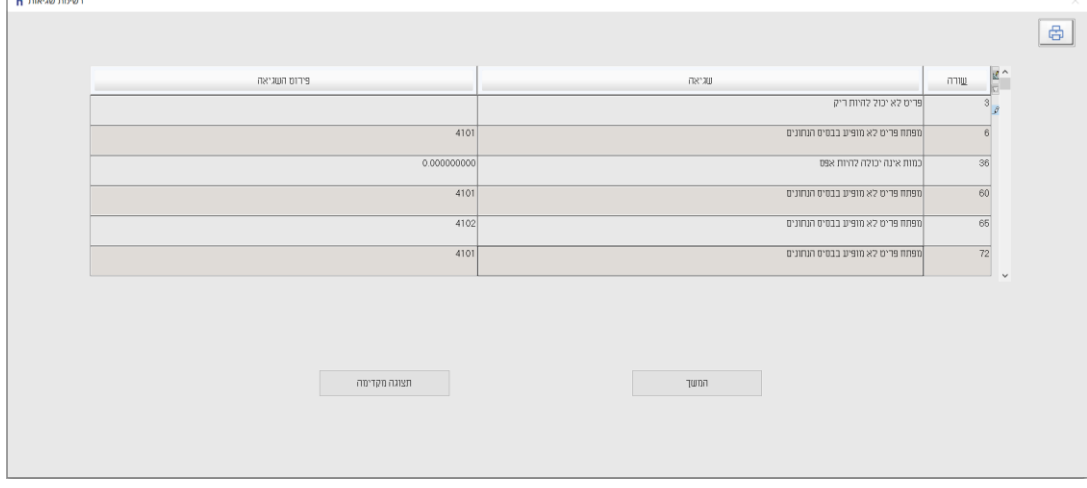

במקרים אלו מומלץ לתקן את קובץ הממשק טרם קליטתו בפועל. אחרת, לא יקלטו הרשומות שאינן תקינות.

ניתן ללחוץ על כפתור תצוגה מקדימה להצגת השגיאות בקובץ. הרשומות השגויות מסומנות בצבע אדום )צילום מסך להלן(. ניתן להציב את הסמן על שורה שגויה המסומנת באדום ובחלק העליון של המסך תופיע השגיאה הרלוונטית למקרה זה.

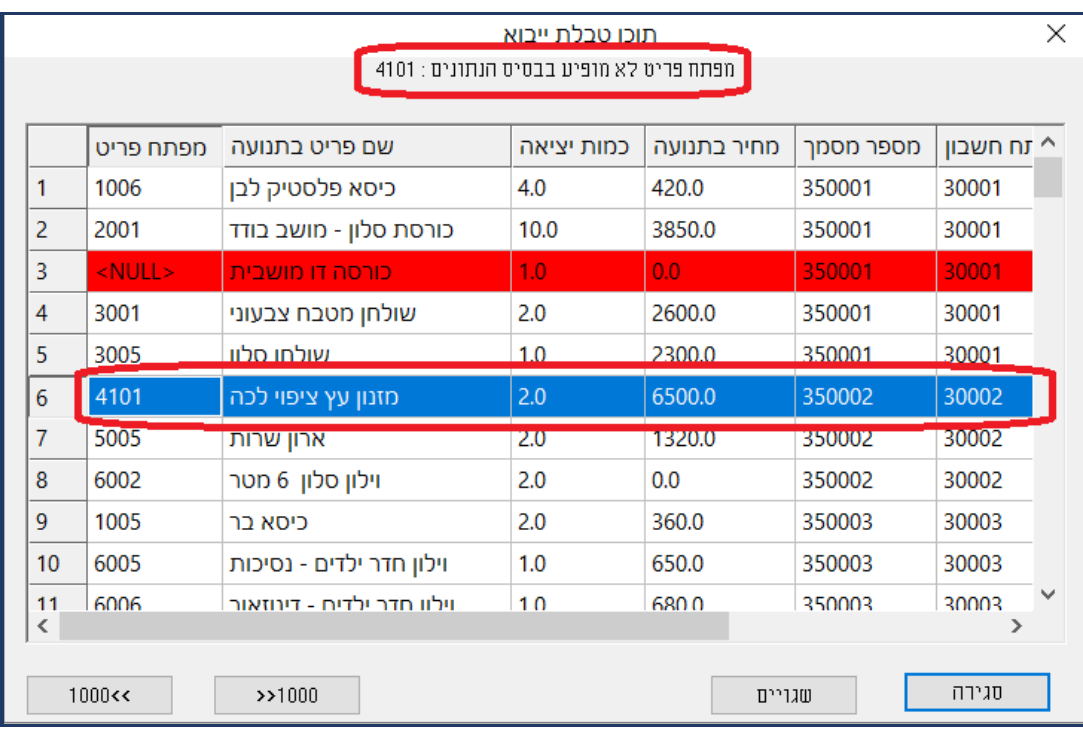

## **אילו בדיקות תקינות התוכנה עורכת?**

כאשר בוחרים 'יבוא תנועות מלאי - מתבצעות בדיקות תקינות רבות, לדוגמה:

- < מפתח חשבון ומפתח פריט שונים מאפס.
- < האם שדות אסמכתא, סוכן, מחסן ומספר עותקים הם מספר חיובי ושונה מאפס.
	- < כמות שונה מאפס.
	- < מחיר חייב להיות חיובי.
	- < באם קיים מטבע, האם המטבע קיים בחברה הזו בחשבשבת.
		- < תאריכים שגויים.
- < אחוז הנחה )בשורה וכללית( חייבים להיות בין -100% )מינוס 199( ל .100%
	- < אחוז עמלה ואחוז מס קניה חייבים להיות בין .0-100%
- < באם לא מסומן 'להקים חשבונות/פריטים חדשים' האם הכרטיסים קיימים באינדקס.
- < אורך שדות: חריגה מאורך שדה מותר תציג הודעת שגיאה. לדוגמה: שדה עוסק מורשה מוגבל ל 9 תווים.
	- < לא ניתן לקלוט מסמכי יבוא ויצוא ללא מטבע ושער. כמו כן, מטבע המסמך לא יכול להיות זהה למטבע המוביל בחברה.

#### **לידיעתכם:**

#### **ניפוי נתונים**

חלון תצורת יבוא כולל גם סעיף **ניפוי נתונים**. סעיף זה מיועד למשתמשים המעוניינים לקלוט רק חלק מהנתונים המופיעים בקובץ אקסל. לדוגמה: קליטת תנועות שהתאריך שלהם הוא בטווח התאריכים .01/01/2024-31/01/2024 קליטת תנועות שהאסמכתא שלהן היא .10035

ניפוי נתונים מתבצע באמצעות משפטי SQL.

ניפוי השדות הוא בהתאם לשם השדה בקובץ ממנו מתבצעת הקליטה. מומלץ, כאשר מעוניינים לבצע ניפוי נתונים, לקבוע את שמות השדות בקובץ בלועזית. להלן דוגמאות שונות לניפוי נתוני קוד מיון מתוך קובץ אקסל עבור שדה מספרי ועבור שדה טקסט:

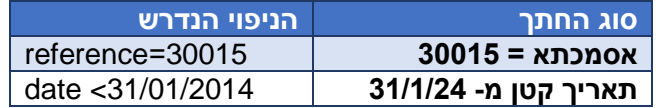

## **אנו מאחלים לכם הצלחה בקליטת קובץ תנועות מלאי ושימוש יעיל ופורה בתוכנת חשבשבת ERP-H**

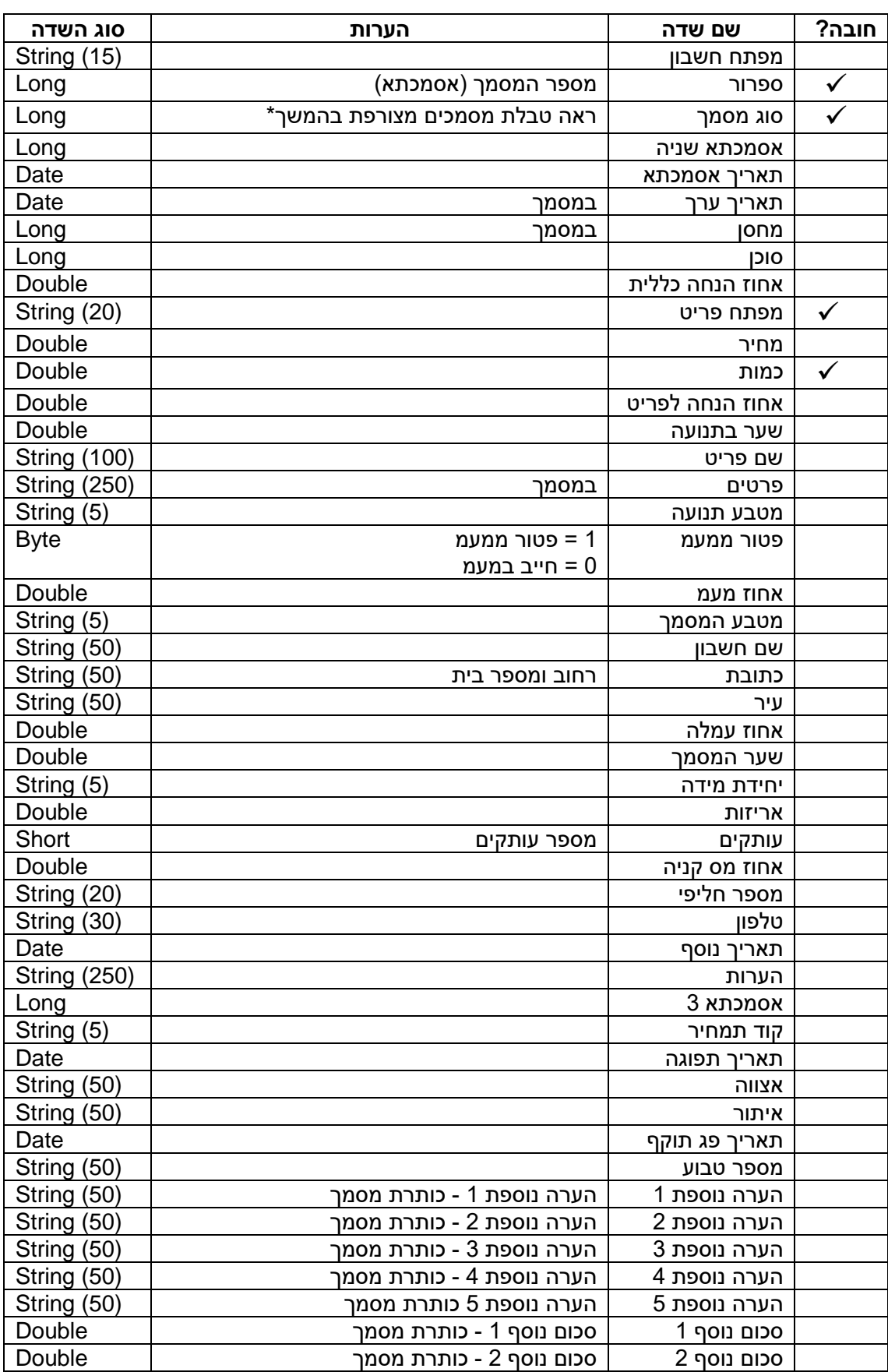

סכום נוסף 3 סכום נוסף 3 - כותרת מסמך Double

# **רשימת השדות שניתן לקלוט באמצעות יבוא תנועות מלאי**

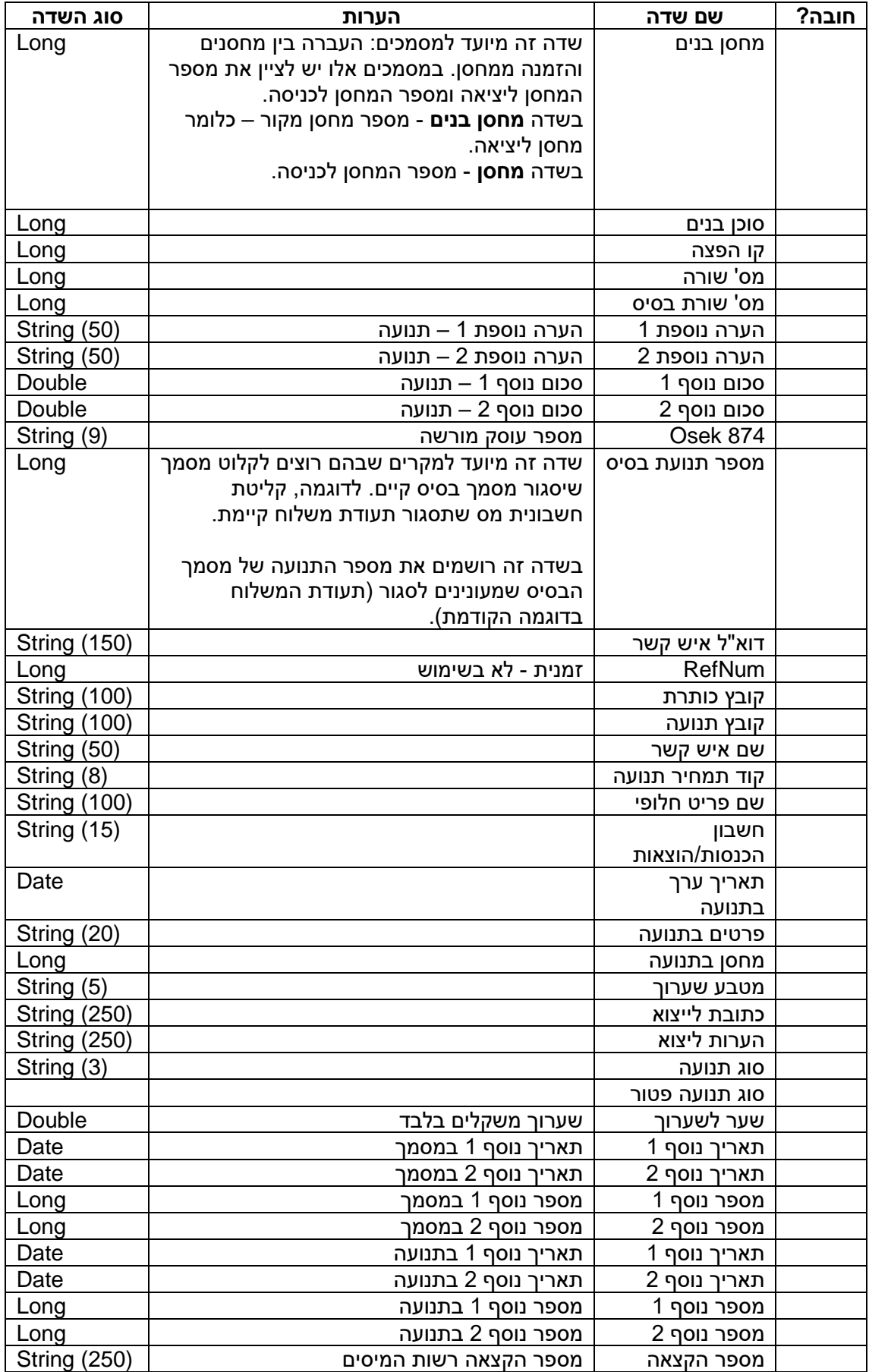

## **רשימת המסמכים שניתן לקלוט באמצעות יבוא תנועות מלאי \***

קיימת הגבלה לסוגי המסמכים שניתן לקלוט באמצעות ממשק תנועות מלאי. לדוגמה: כאשר קולטים חשבונית מס היא נרשמת בחשבשבת כחשבונית סוכן, היות ולא הופקה כמסמך מקור בחשבשבת.

להלן רשימת כל המסמכים שניתן לקלוט באמצעות ממשק תנועות מלאי. בצד ימין מופיע **מספר המסמך** שיש לרשום בקובץ לקליטה בשדה **סוג מסמך** שהוא שדה מספרי. לצד סוגי המסמכים מופיעים גם סוגי המסמכים שיקלטו בפועל בחשבשבת.

ניתן לקלוט בחשבשבת שורות הערה כשורות פריט במסמך. במקרה זה יש לרשום במפתח הפריט \* (הסימן כוכבית) כמות 1 ומחיר אפס.

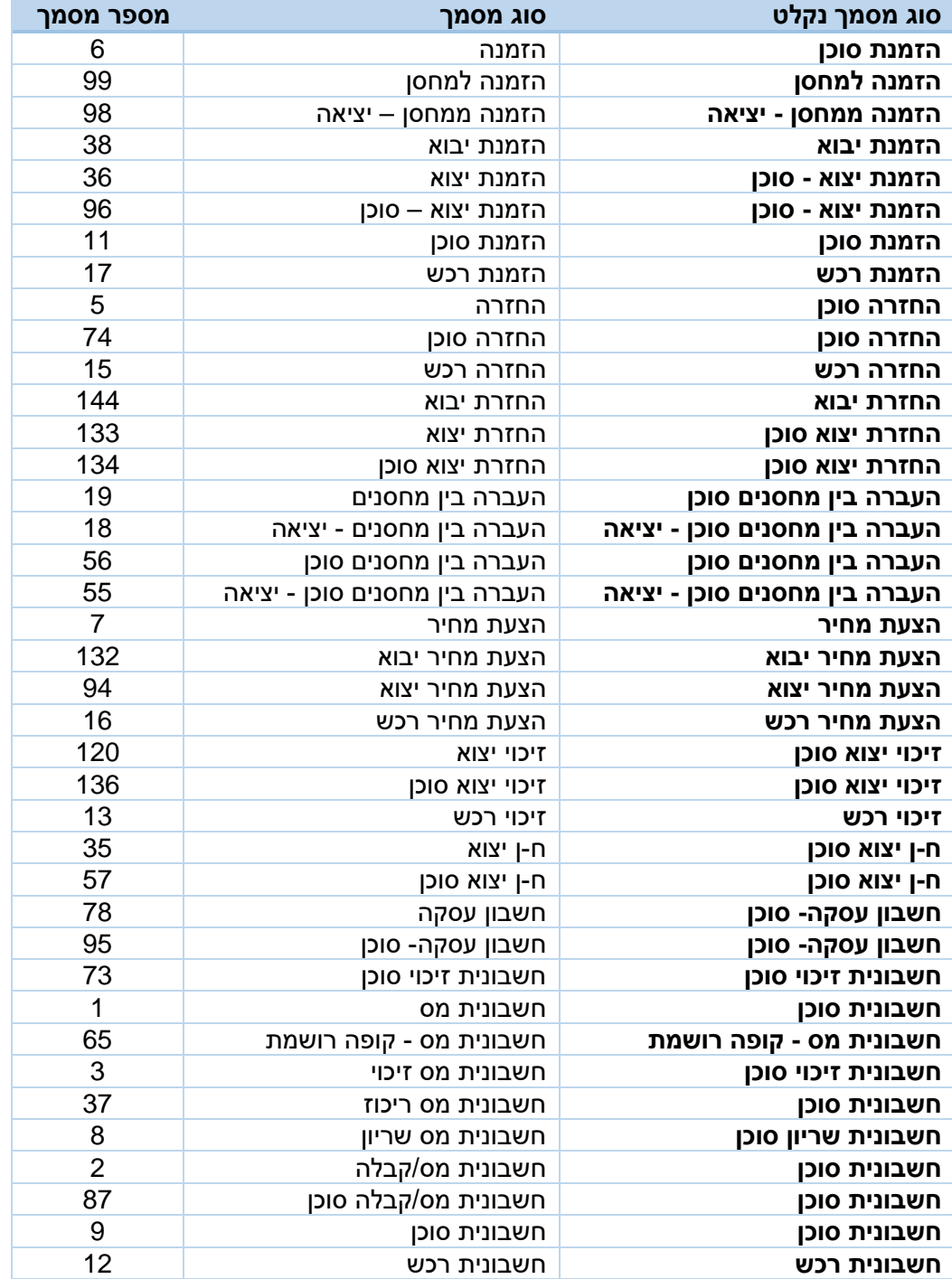

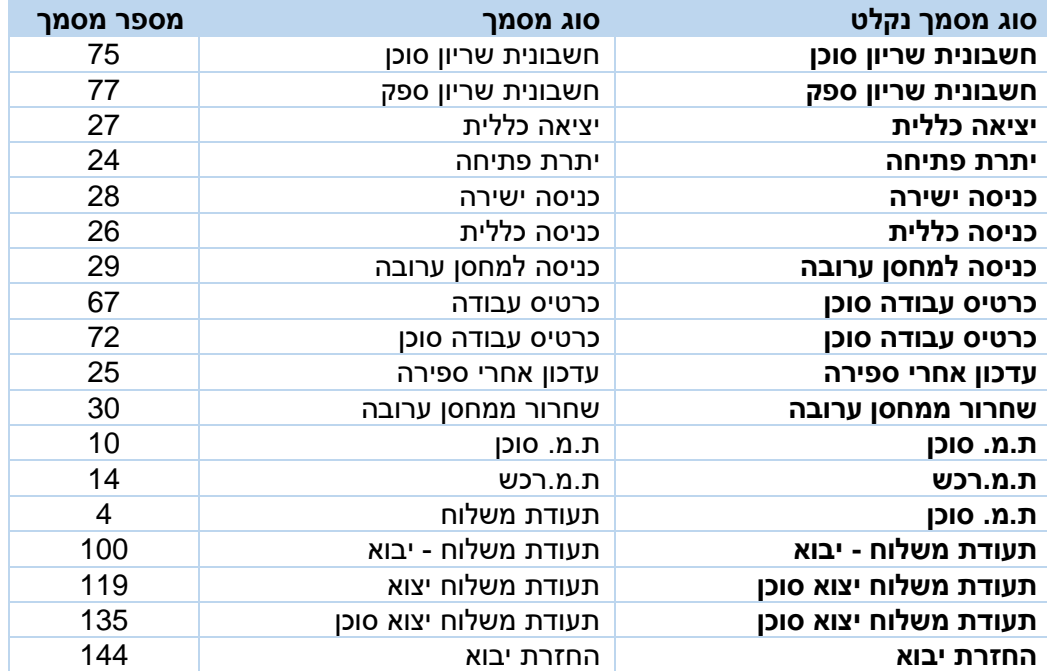